## **Living Labs SmartPuglia 2020 Iter Procedurale**

## **"Procedura telematica per inoltro Atto Costitutivo"**

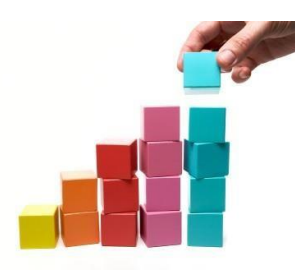

In questo documento è descritto in modo sintetico come procedere operativamente per la predisposizione e l'inoltro del *"Atto costitutivo"* relativo al bando Living Labs SmartPuglia 2020.

Per avere accesso alla procedura telematica è necessario essere registrati al portale Sistema Puglia ([www.sistema.puglia.it](http://www.sistema.puglia.it/)), oppure a Piano Lavoro [\(http://pianolavoro.regione.puglia.it\)](http://pianolavoro.regione.puglia.it/) con le stesse credenziali (Login e Password) con cui si è compilata l'istanza di partecipazione al bando.

La Procedura Telematica è disponibile nella sezione *Progetti di Sperimentazione* della pagina Living Labs Smart Puglia 2020 del portale Sistema Puglia sarà attiva fino alle ore 12.00 del 45° giorno successivo alla data della comunicazione della concessione provvisoria.

Nella stessa pagina trovate i servizi:

- *Supporto Tecnico* per avere assistenza tecnica sull'utilizzo della procedura telematica; la risposta sarà inviata dal Centro Servizi via e-mail prima possibile.
- *Richiedi Info* per le richieste di chiarimento circa il procedimento; la risposta sarà inviata dai referenti della Regione Puglia via e-mail prima possibile.
- *FAQ* servizio attraverso il quale la Regione mette a disposizione un archivio delle domande più frequenti pervenute agli uffici regionali.

Prerequisiti di accesso alla procedura telematica :

- 1. essere registrati al portale Piano Lavoro o Sistema Puglia;
- 2. essere in possesso delle credenziali (Login e Password) con le quali si è compilata e chiusa l'istanza di partecipazione al bando "Living Labs SmartPuglia 2020";
- 3. essere beneficiari di una proposta finanziata nell'ambito del bando "Living Labs SmartPuglia 2020".

## **I PASSI DA SEGUIRE**

- 1. Accedere al portale Sistema Puglia l'accesso deve essere effettuato con le stesse credenziali (Login e Password) con le quali si è compilata e chiusa l'istanza di partecipazione al bando "Living Labs SmartPuglia 2020".
- 2. Dal menù laterale sinistro dell'home page del bando "Living Labs SmartPuglia 2020", selezionare la funzione *"Procedura telematica"* nella sezione *"Progetti di Sperimentazione"* e accedere alla pratica di interesse attraverso il "*Riquadro D – Atto Costitutivo*".
- 3. Selezionare la funzione *"Inserisci l'atto costitutivo del raggruppamento".* Nella scheda:
	- a. inserire i dati relativi agli estremi dell'atto di costituzione del raggruppamento (numero e data)
	- b. inserire eventuali note
	- c. caricare l'atto di costituzione del raggruppamento.

Al termine selezionare la funzione "*Inserisci";* nella schermata successiva selezionare la funzione *"Torna alla scheda".* Nella scheda principale, mediante le relative funzioni, sarà possibile scaricare *l'Atto Costitutivo* inserito, modificare dati/documenti e convalidare la procedura.

4. Selezionare la funzione *"Convalida"* per completare la procedura e inoltrare l'atto. Dopo la convalida non sarà più possibile modificare dati e documenti; sarà possibile vedere i dati e scaricare *l'Atto Costitutivo* inserito. Dopo questa operazione l'utente riceverà una notifica di completamento della procedura.

L'inserimento di dati e documenti rispecchia la metodologia di caricamento utilizzata in fase di candidatura delle istanze.